## **Google Meet 視訊直播**

#### **教師端開啟會議室懶人包**

網路大師錄影教學

<https://www.youtube.com/playlist?list=PLU-8o76TOvQUOmnf4qr7TwD3PDd1vsQ2w>

## **寫在前面**

## **請確認可以接受以下狀況嗎?**

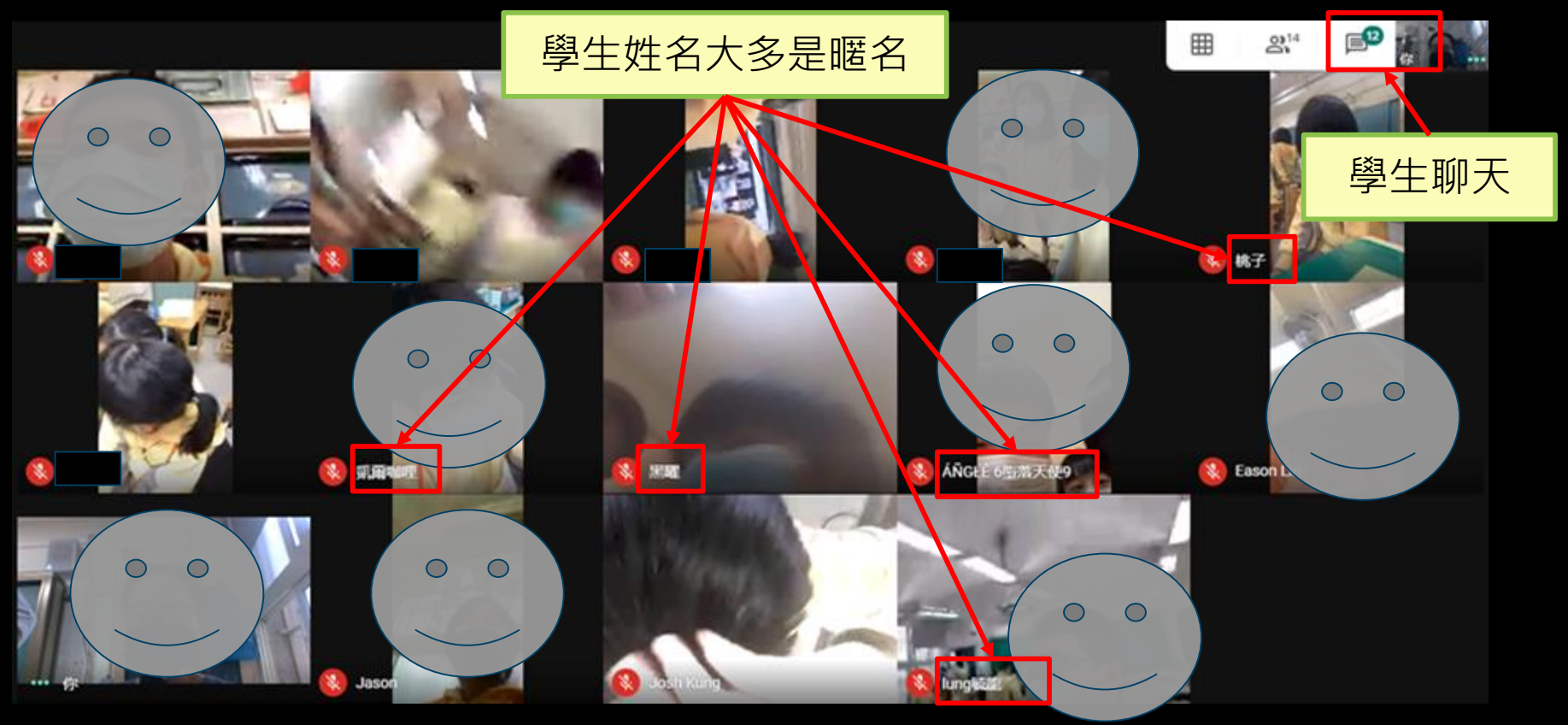

## **或是讓學生登入G-Suite帳號**

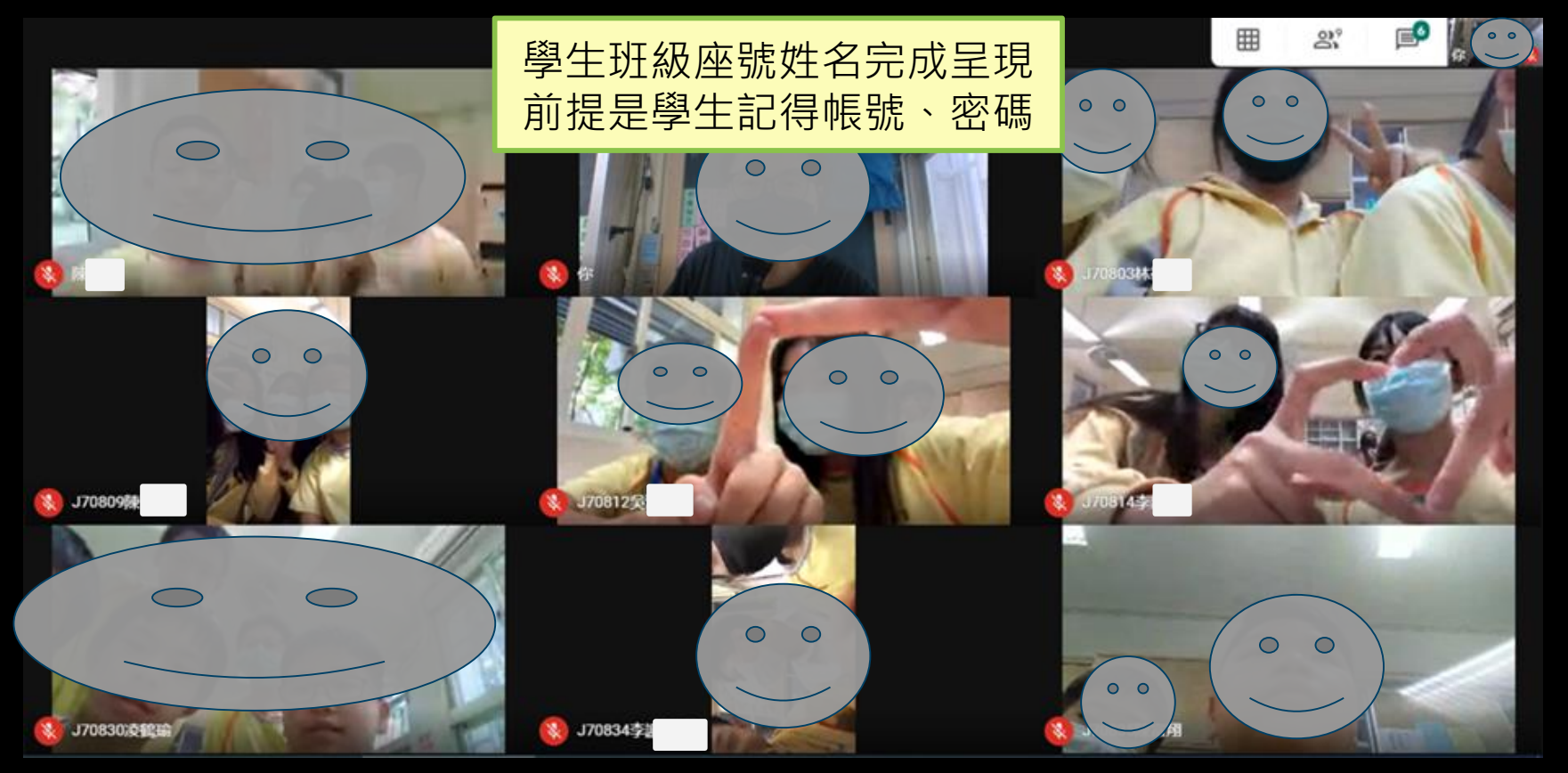

## **直播平台的選擇**

❖目前坊間看到的直播軟體,大多是業界開會時 使用,拿來做課程學習直播,確實無法滿足老 師們的需求,畢竟開會時,沒人膽敢胡搞瞎搞, 一般學生會做的事,平台大多不會控管。 ◆ 但, 目前好像也沒有其他選擇, 只能在眾多平 台中,選一個最符合自己需求的來使用。

# **Why Google Meet?**

❖教師端**稍**有權限控管。 ❖學生端可不需帳號、密碼進入會議室。 相信我, 帳號、密碼會是你最大的夢靨..... 尤其是國中生,什麼都記不起來..... ◆為了不想為難自己 (在帳密耗太多時間),因此 我選擇Google Meet。

## **如果可以接受 請繼續往下看**

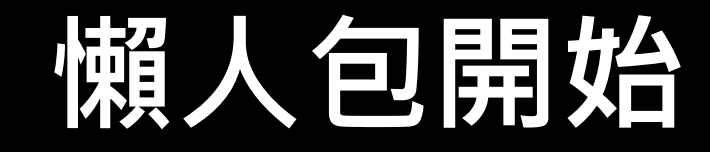

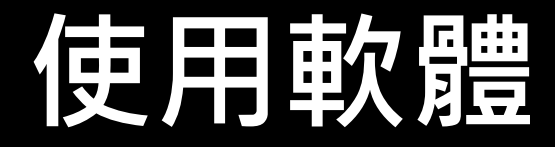

#### ❖電腦:無需安裝,瀏覽器開啟[直播網址即](https://meet.google.com/)可。 ❖手機、平板:安裝 [Google Hangouts Meet](https://play.google.com/store/apps/details?id=com.google.android.apps.meetings&hl=zh_TW)

25.56

安裝

建議以電腦開啟

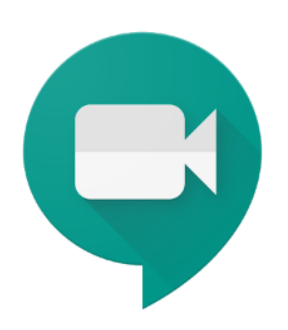

**Hangouts Meet** 

**Google LLC** 商業

 $3+$ 

日 加入願望清單

## **登入學校的Email帳號**

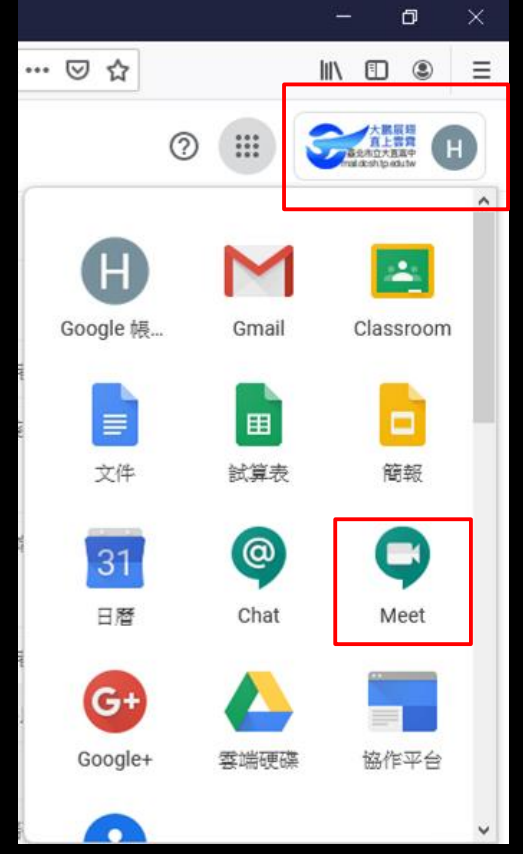

請以學校提供之gmail帳號登入。 (帳號@dcsh.tp.edu.tw) **務必確認是學校網域信箱,才有 權限建立直播會議室。**

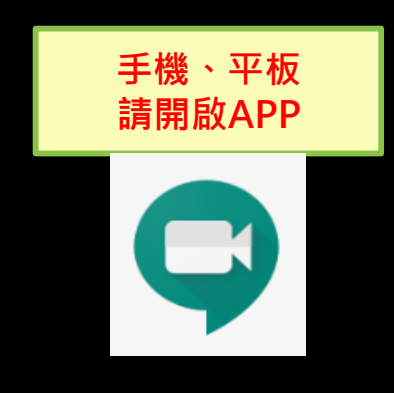

#### **簡易型發起會議**

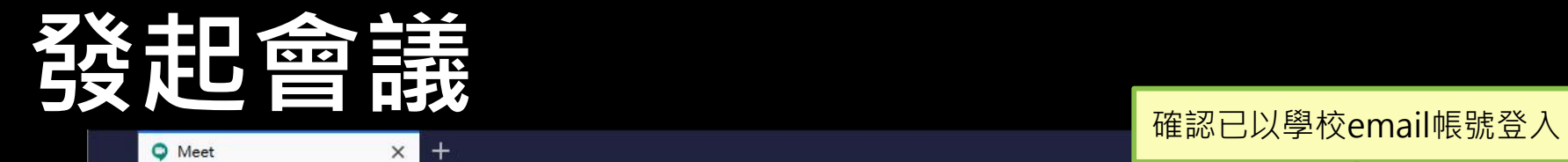

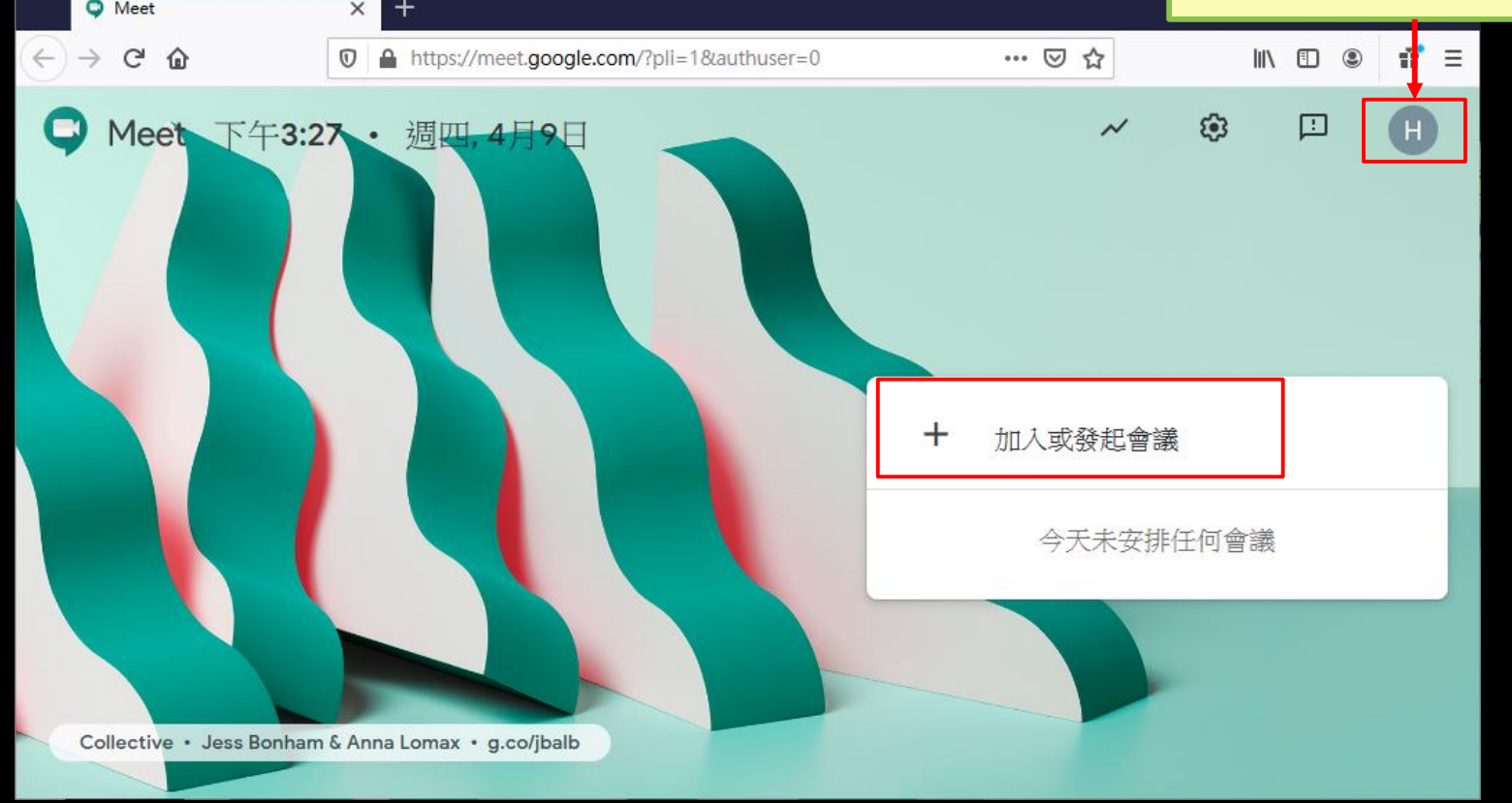

### **創建會議代碼**

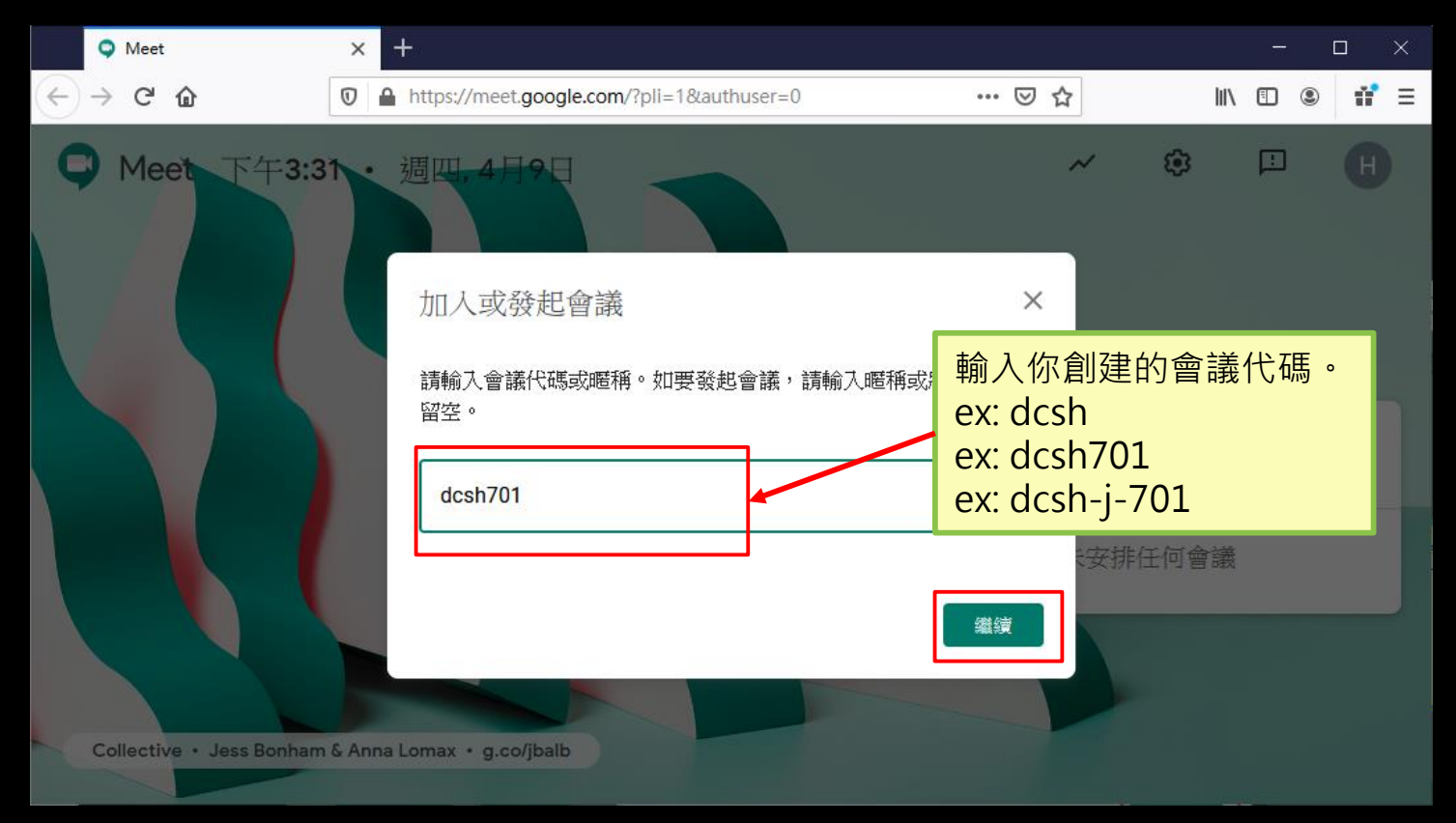

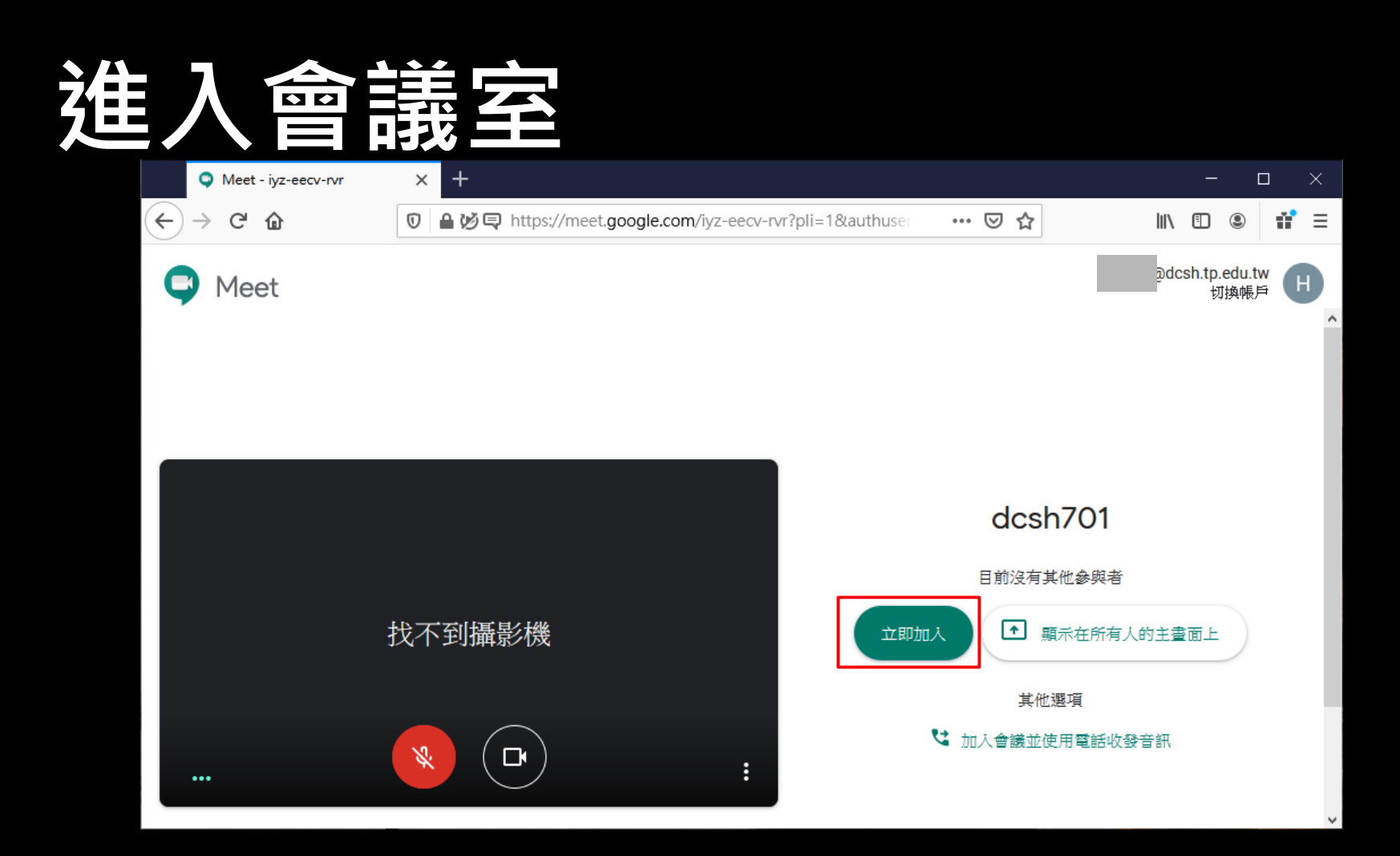

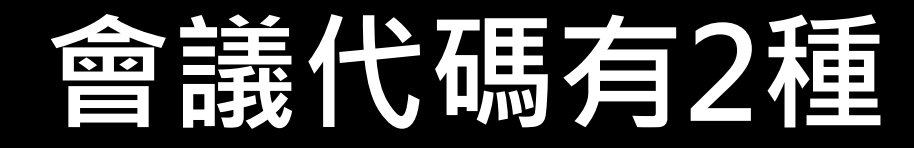

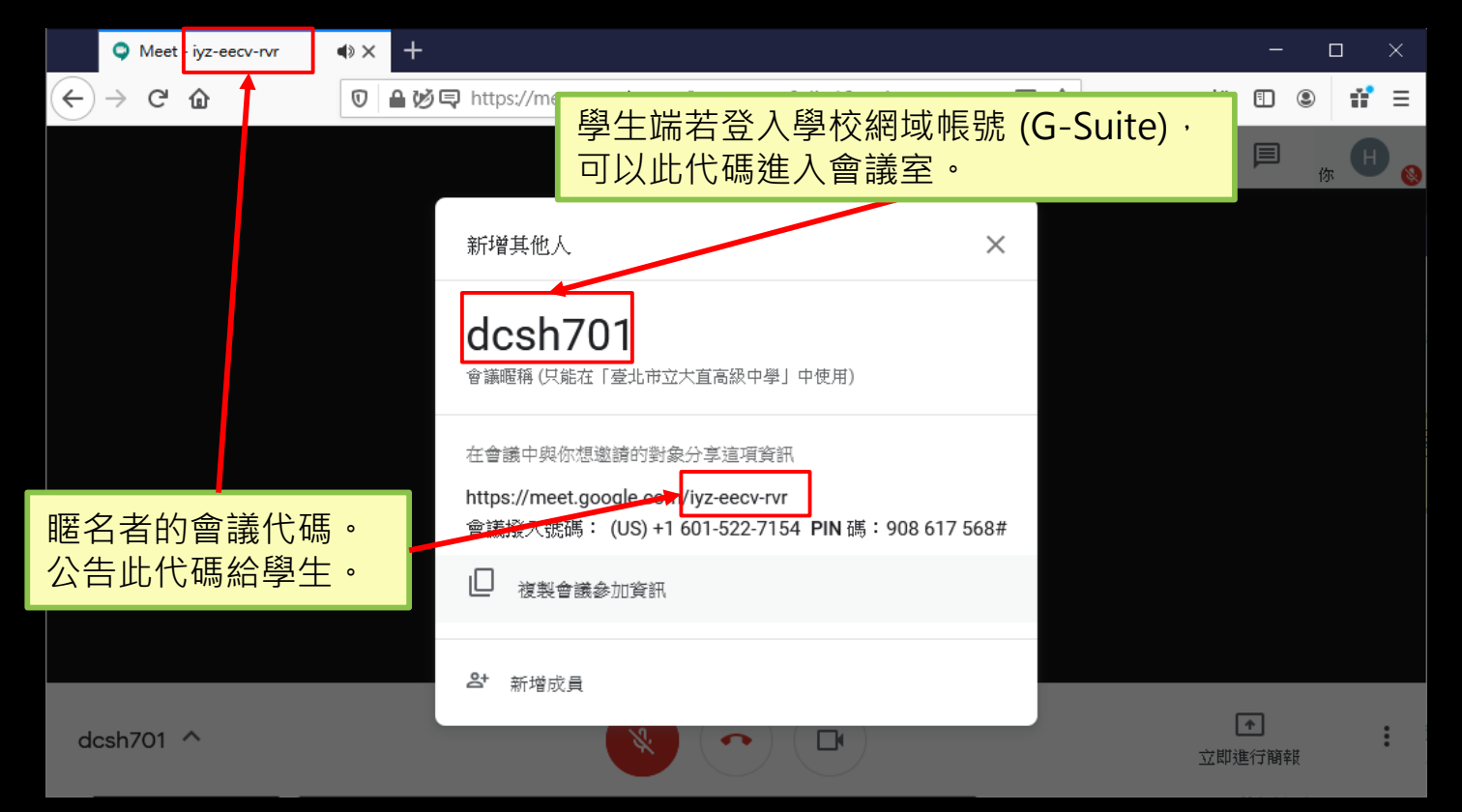

#### **會議代碼如何找**

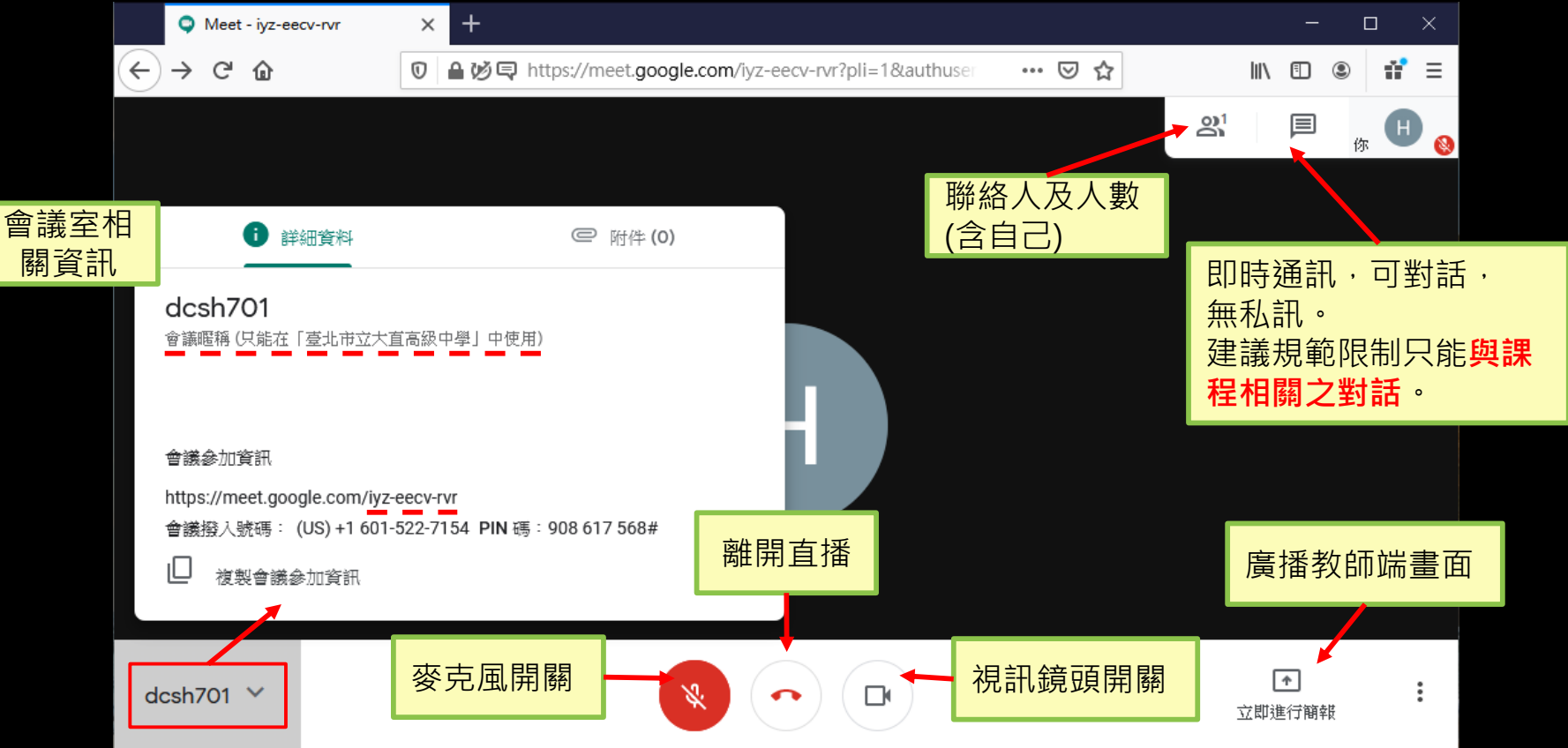

#### **預備型發起會議**

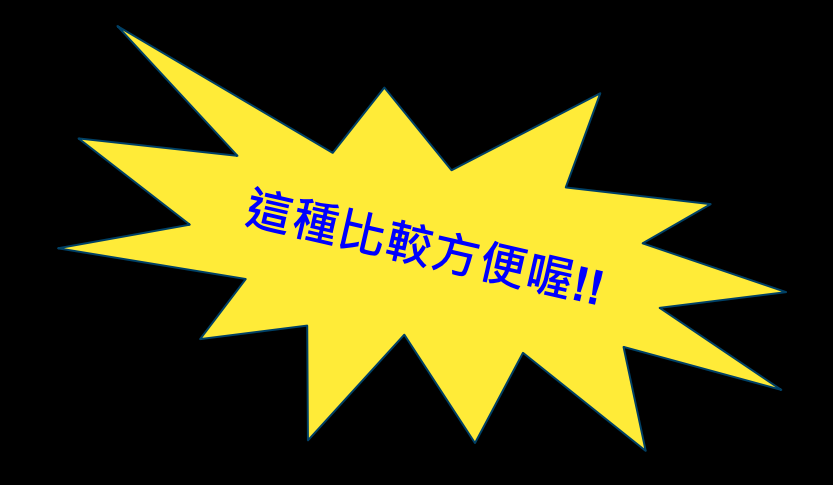

## **開啟 Google 日曆**

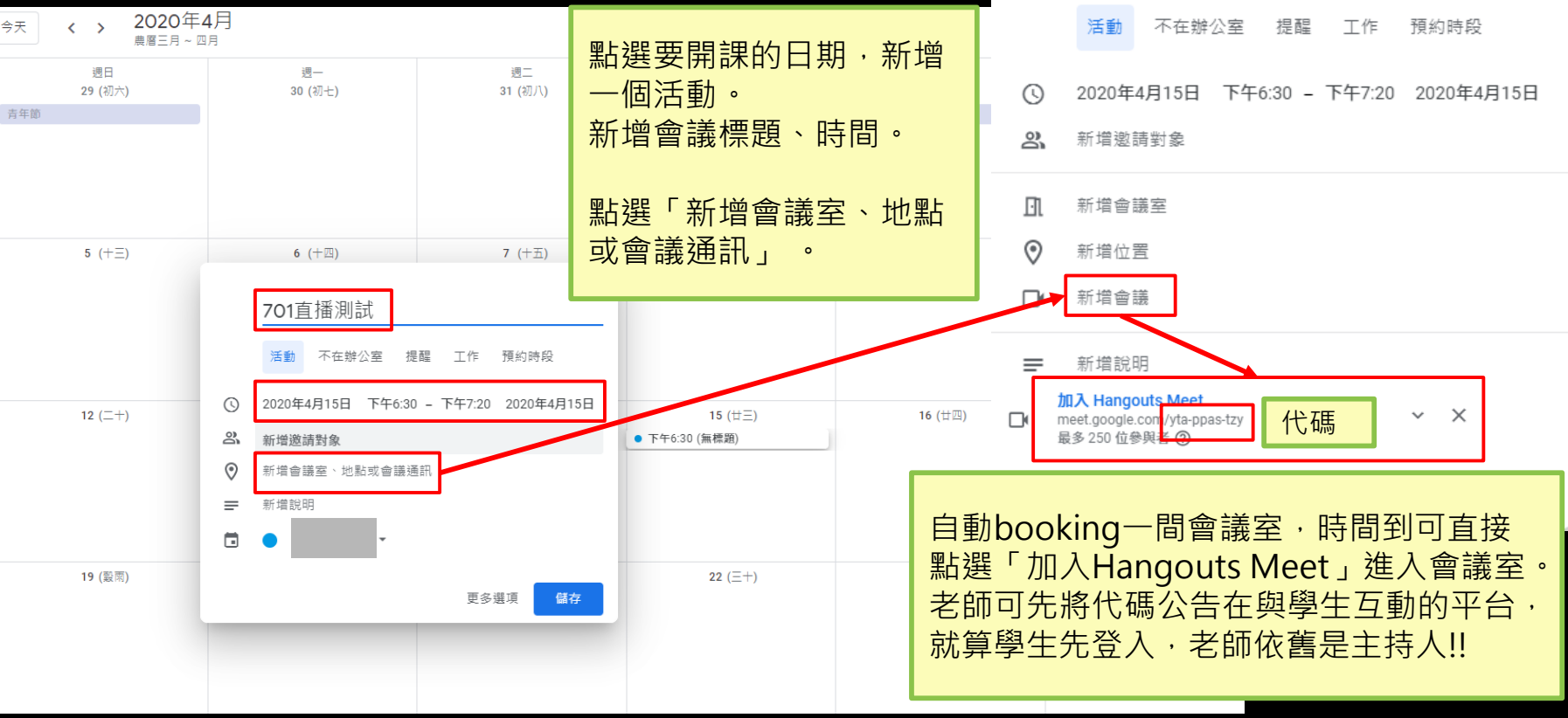

 $\times$ 

**701**直播測試

## **等待學生進入會議室**

### **接受學生進入會議室**

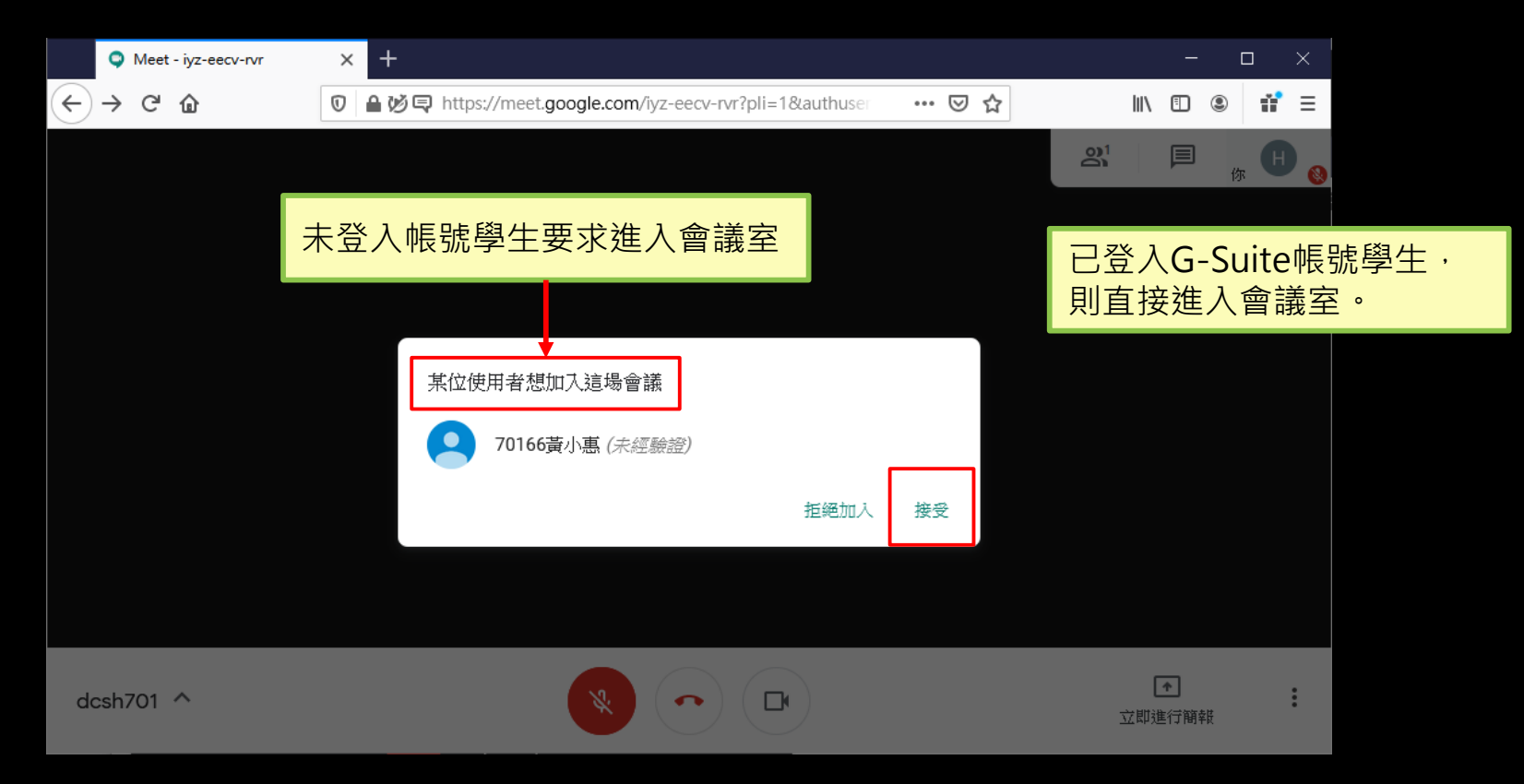

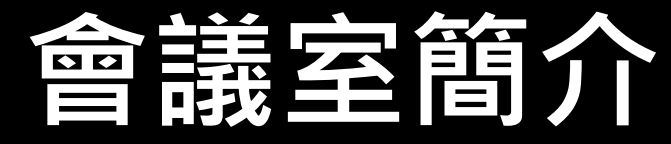

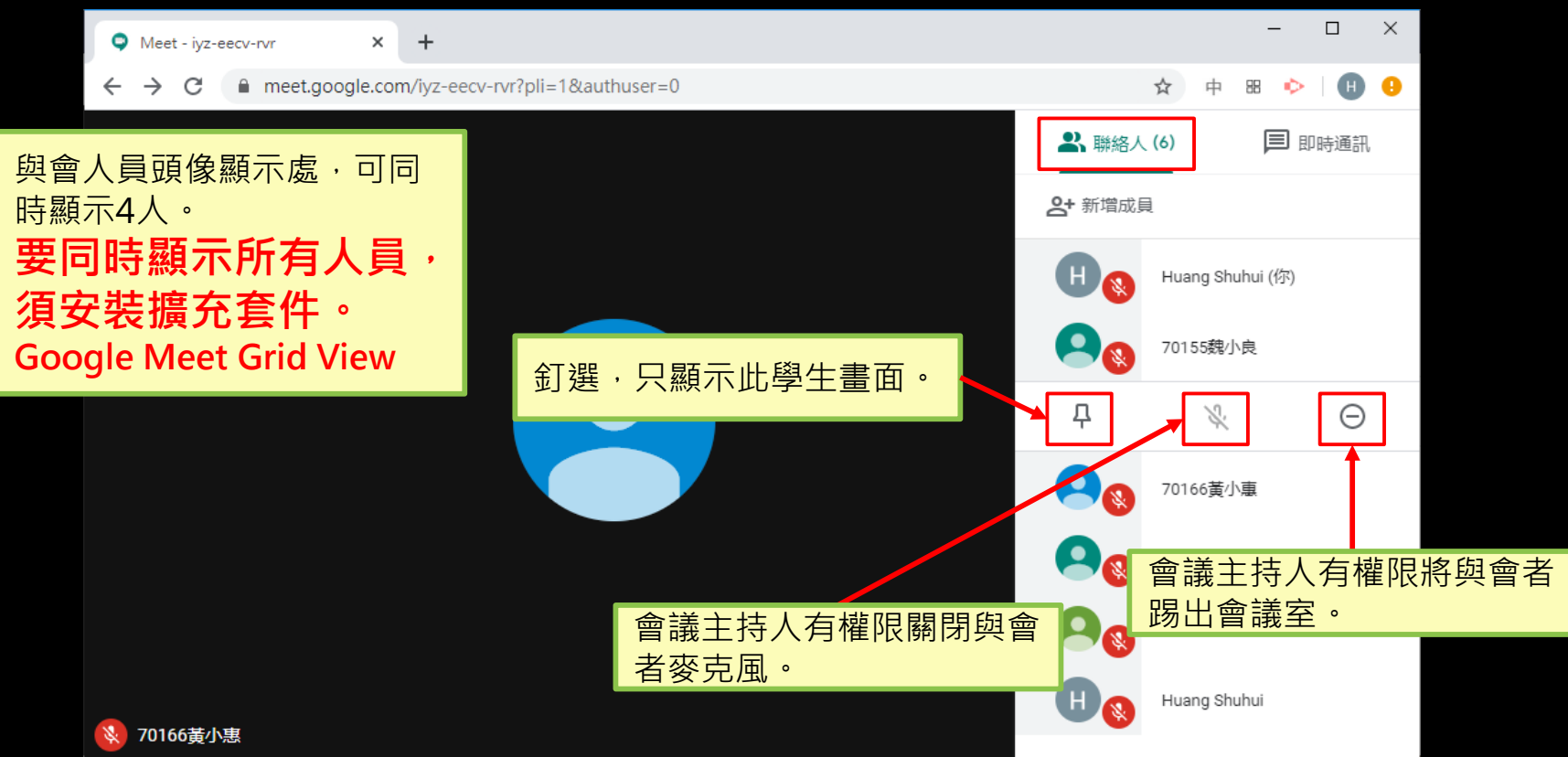

## **新增[Google Meet Grid View](https://chrome.google.com/webstore/detail/google-meet-grid-view/bjkegbgpfgpikgkfidhcihhiflbjgfic)[擴充套件](https://chrome.google.com/webstore/detail/google-meet-grid-view/bjkegbgpfgpikgkfidhcihhiflbjgfic)**

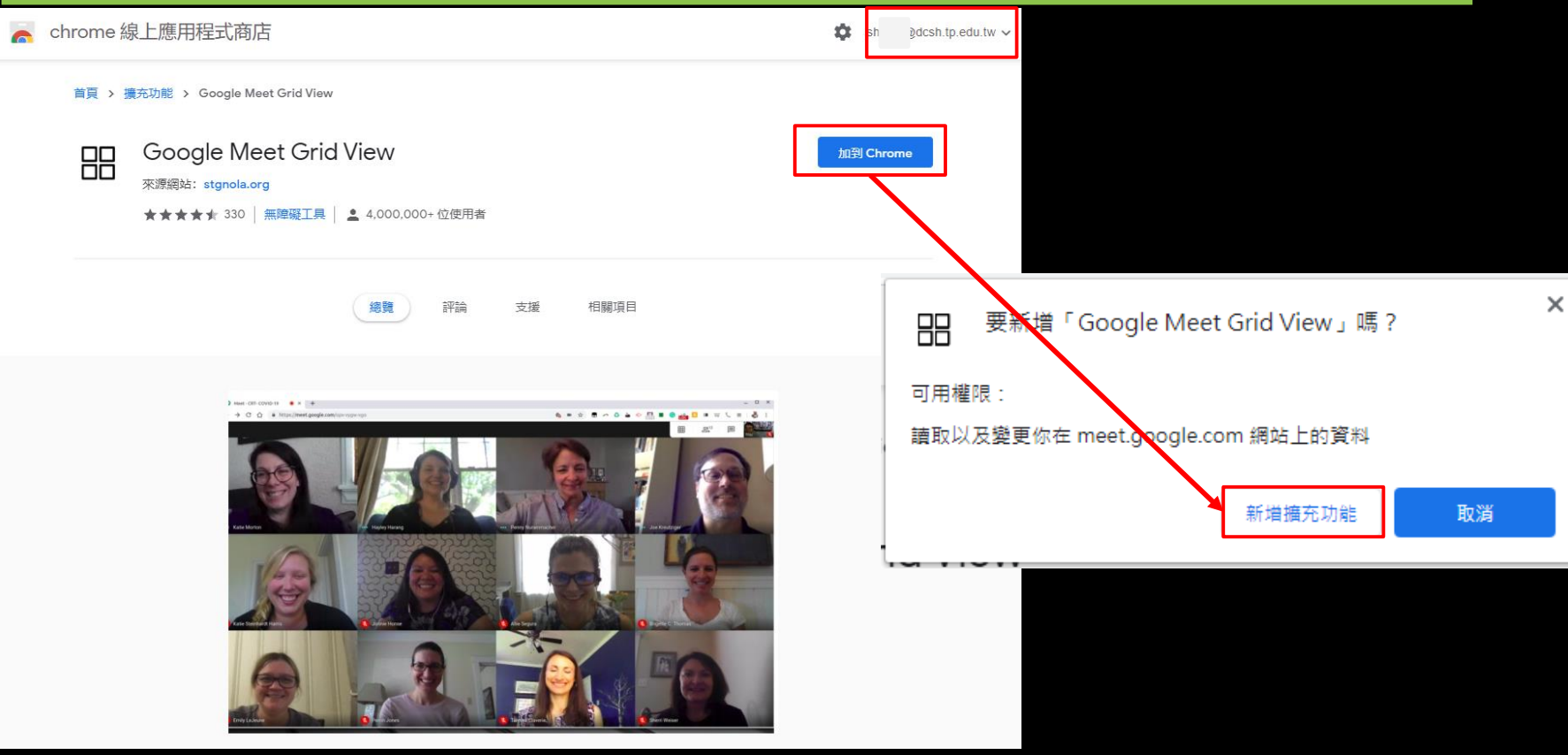

### **Google Meet Grid View功能啟用**

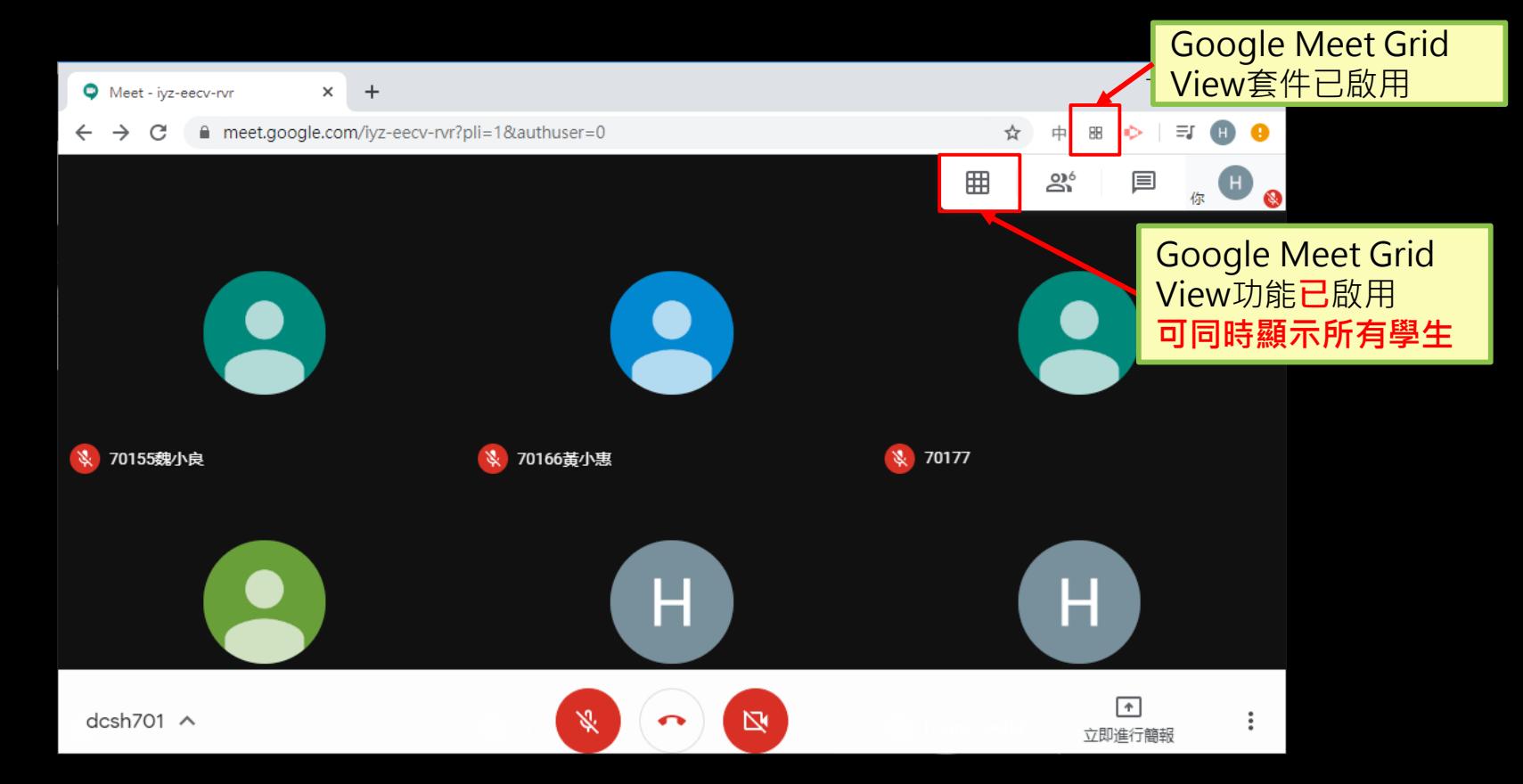

## **Google Meet Grid View功能未啟用**

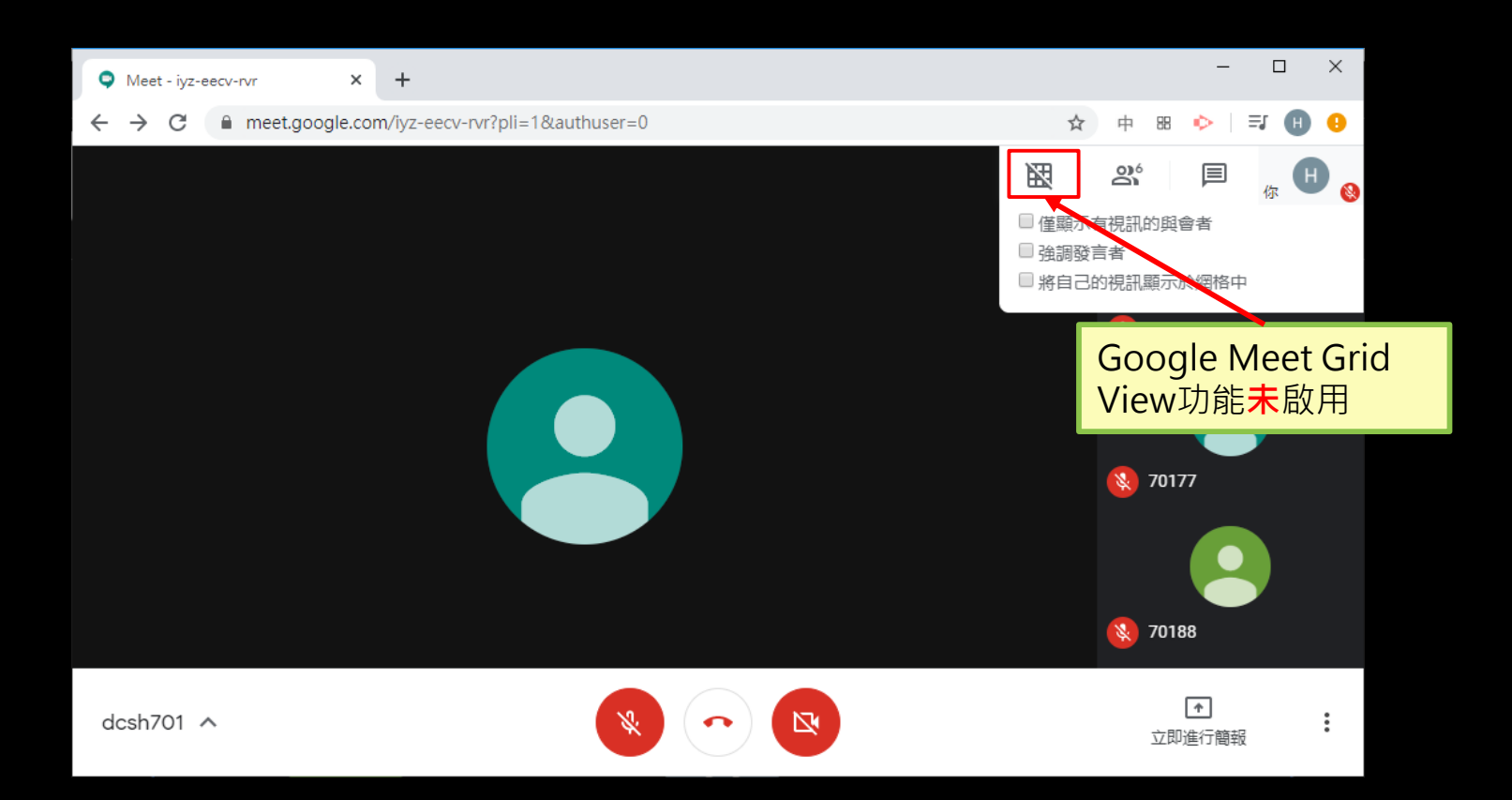

### **開始上課囉!!**

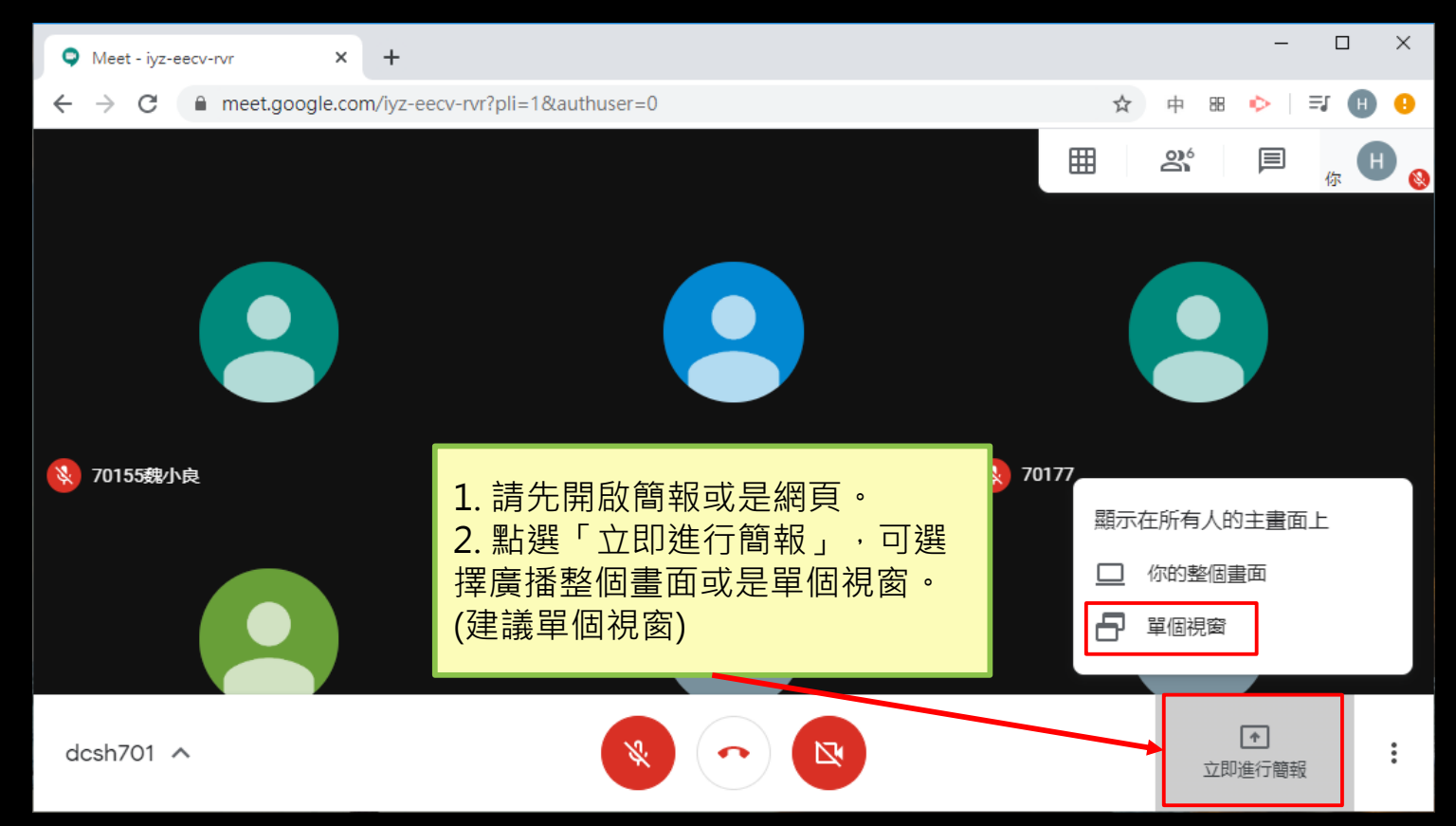

### **選擇廣播畫面**

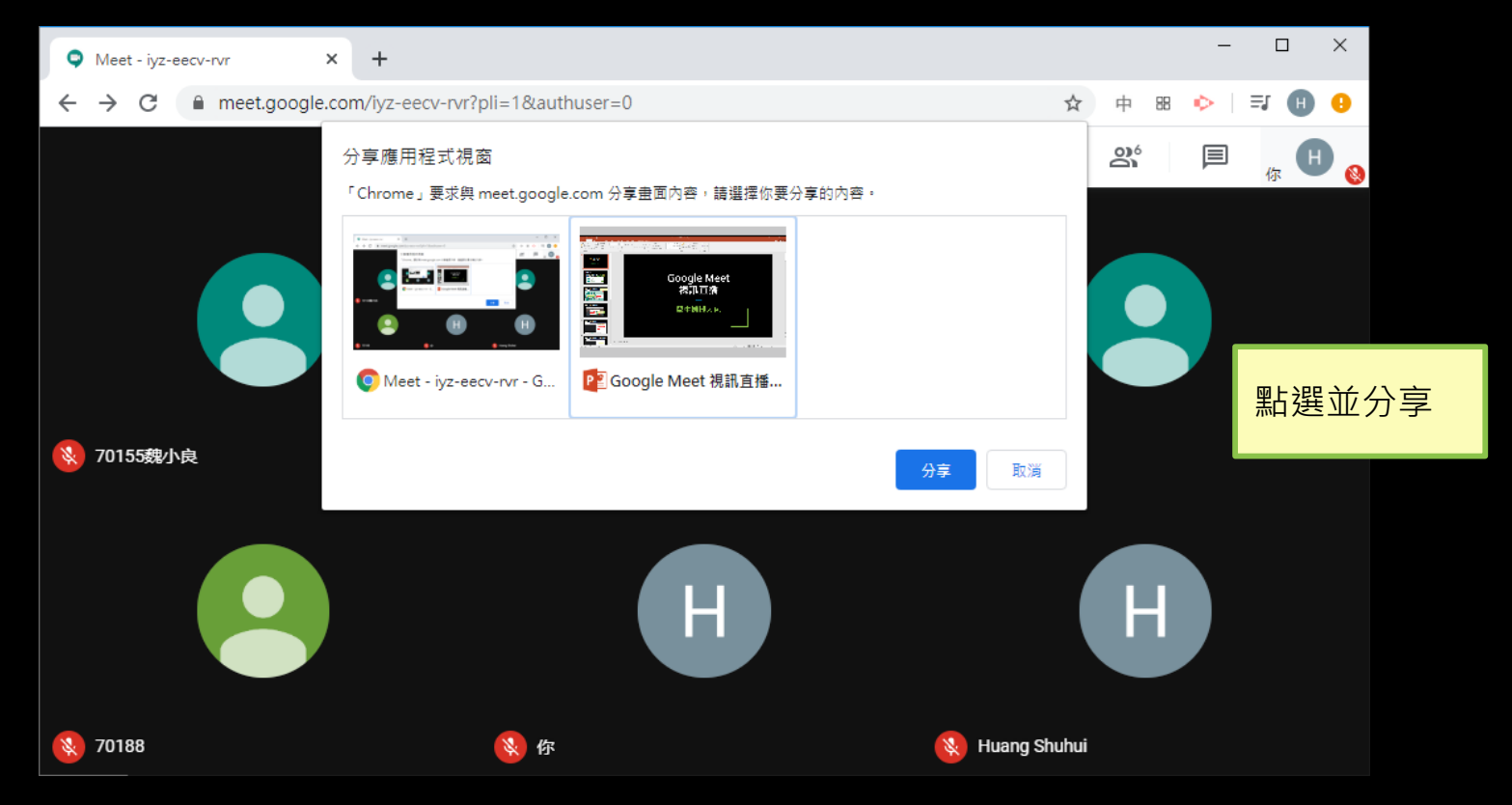

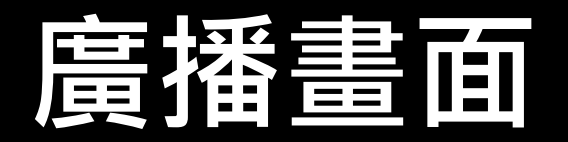

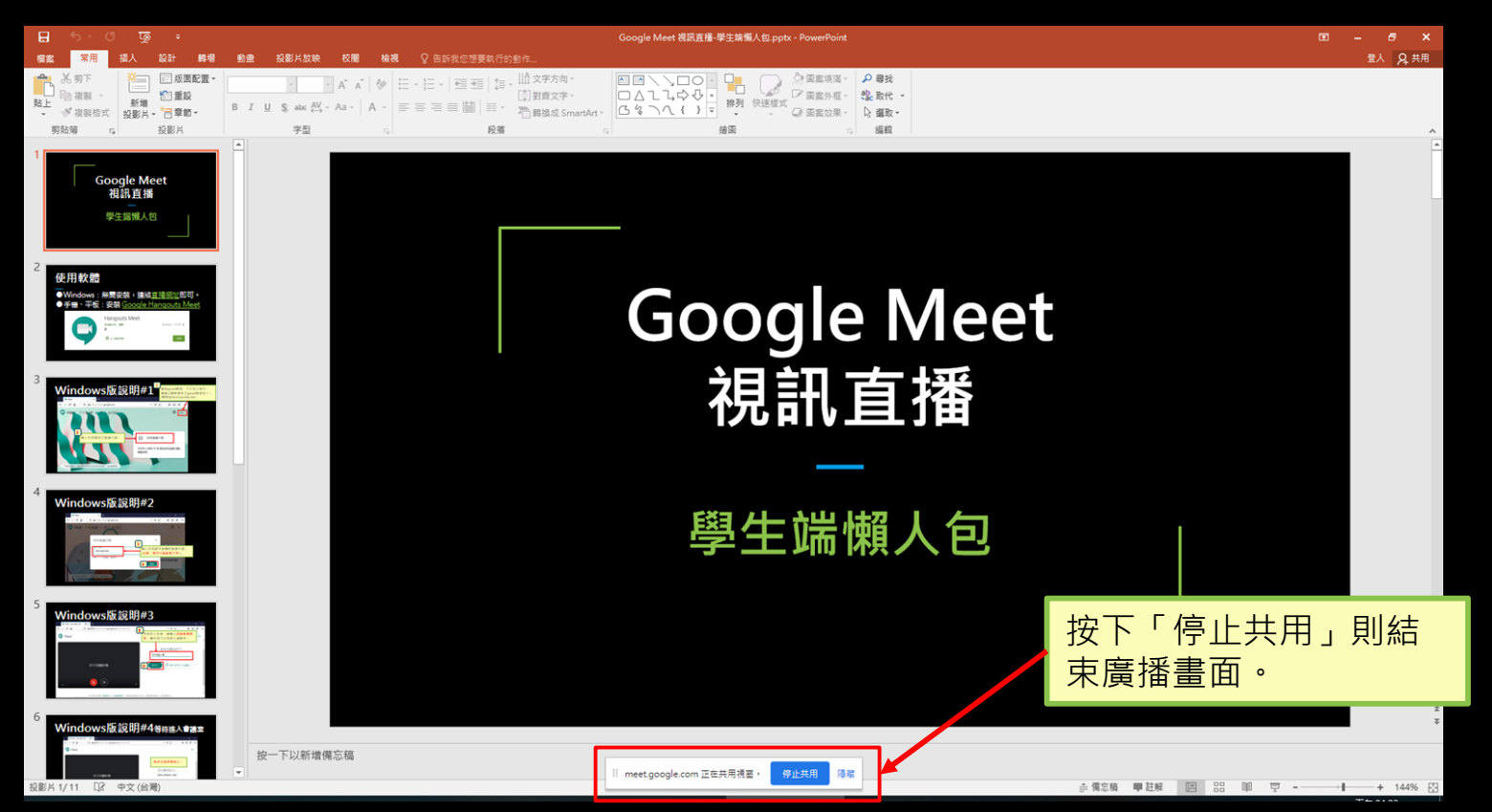

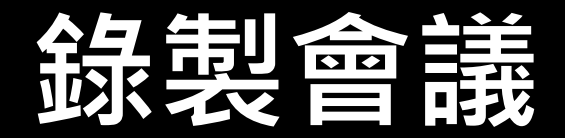

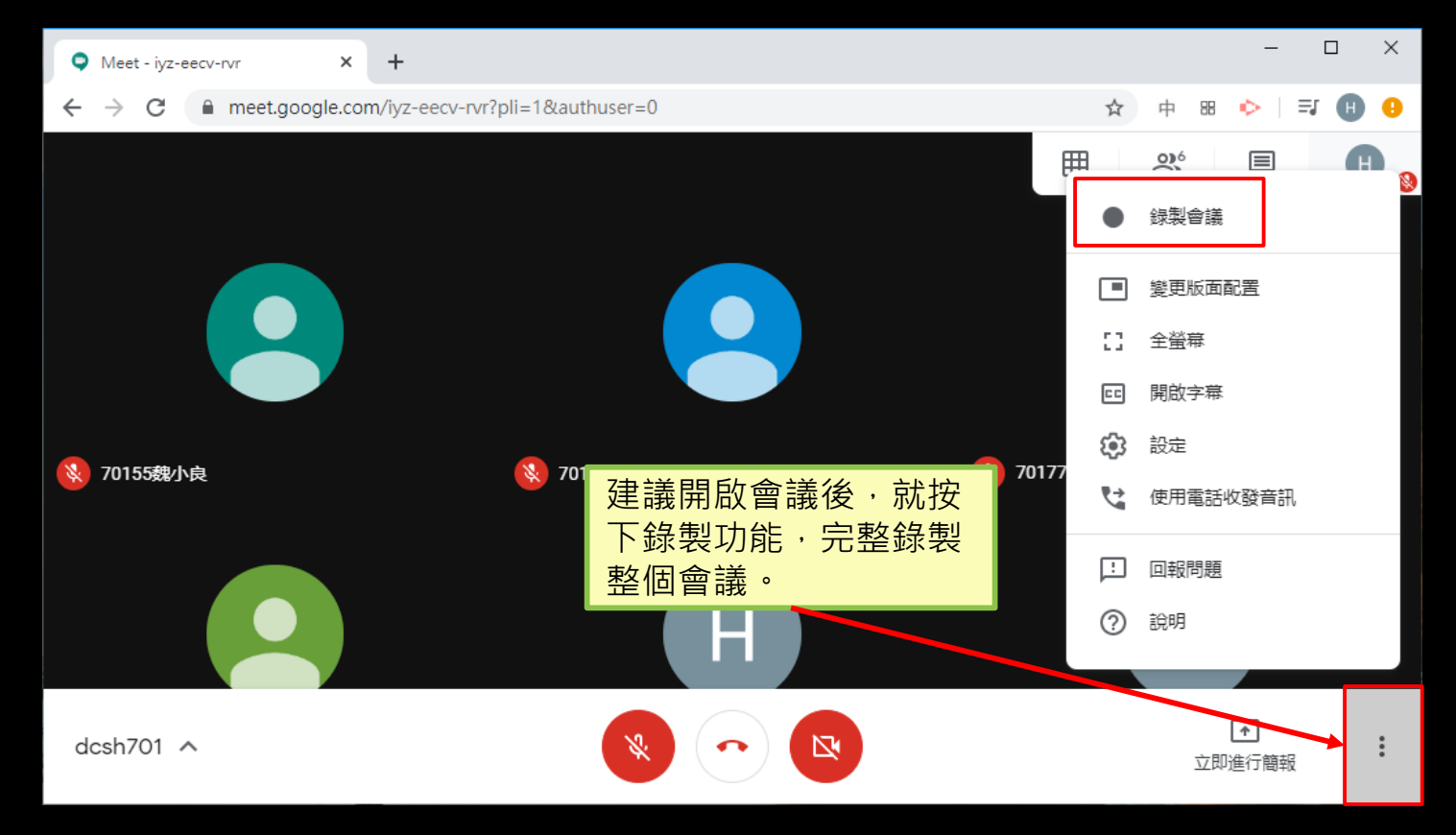

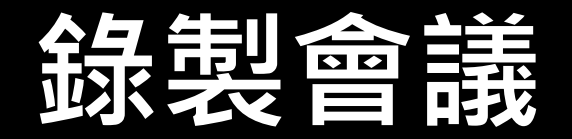

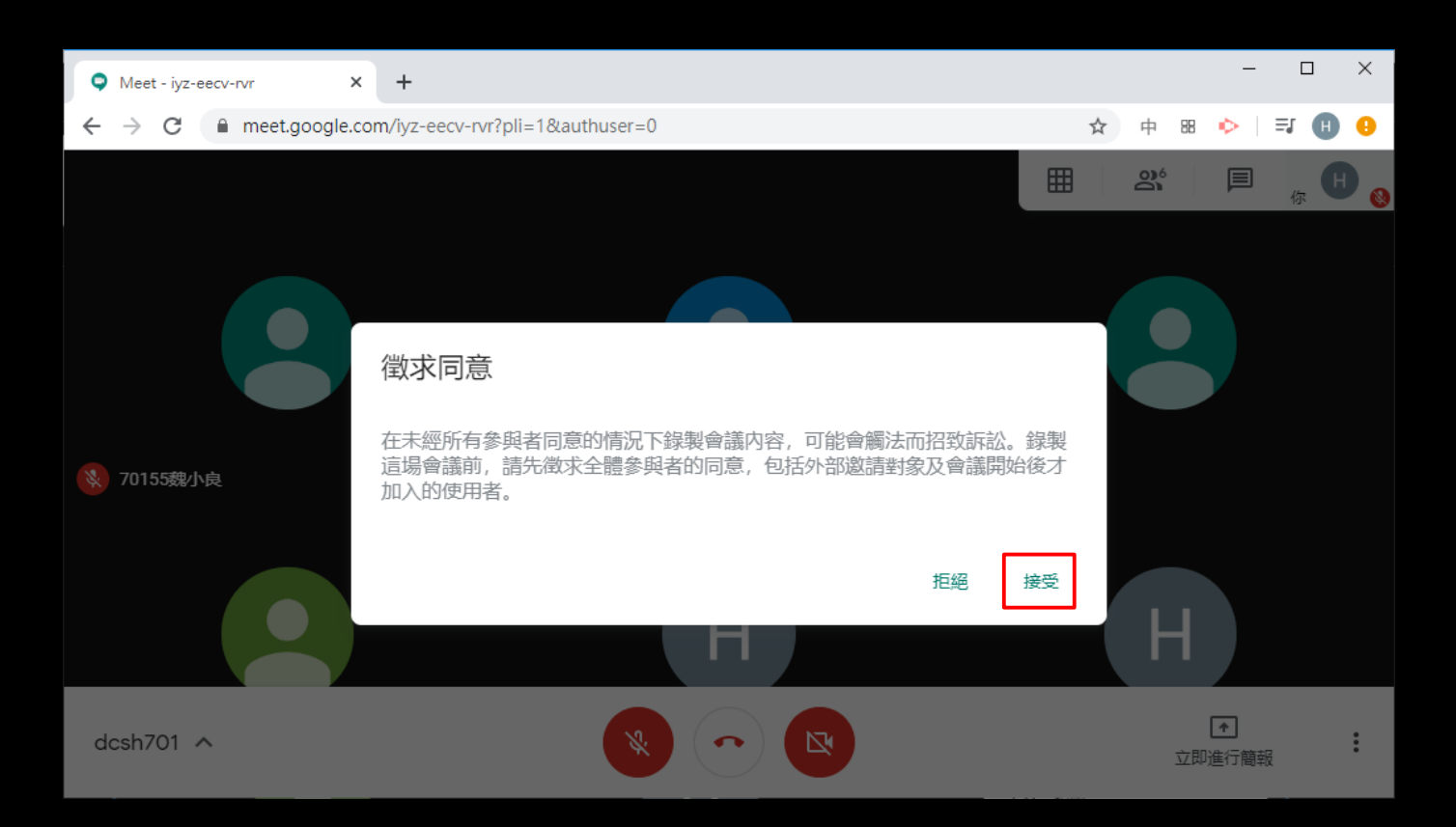

### **會議錄製中 (學生畫面亦會出現)**

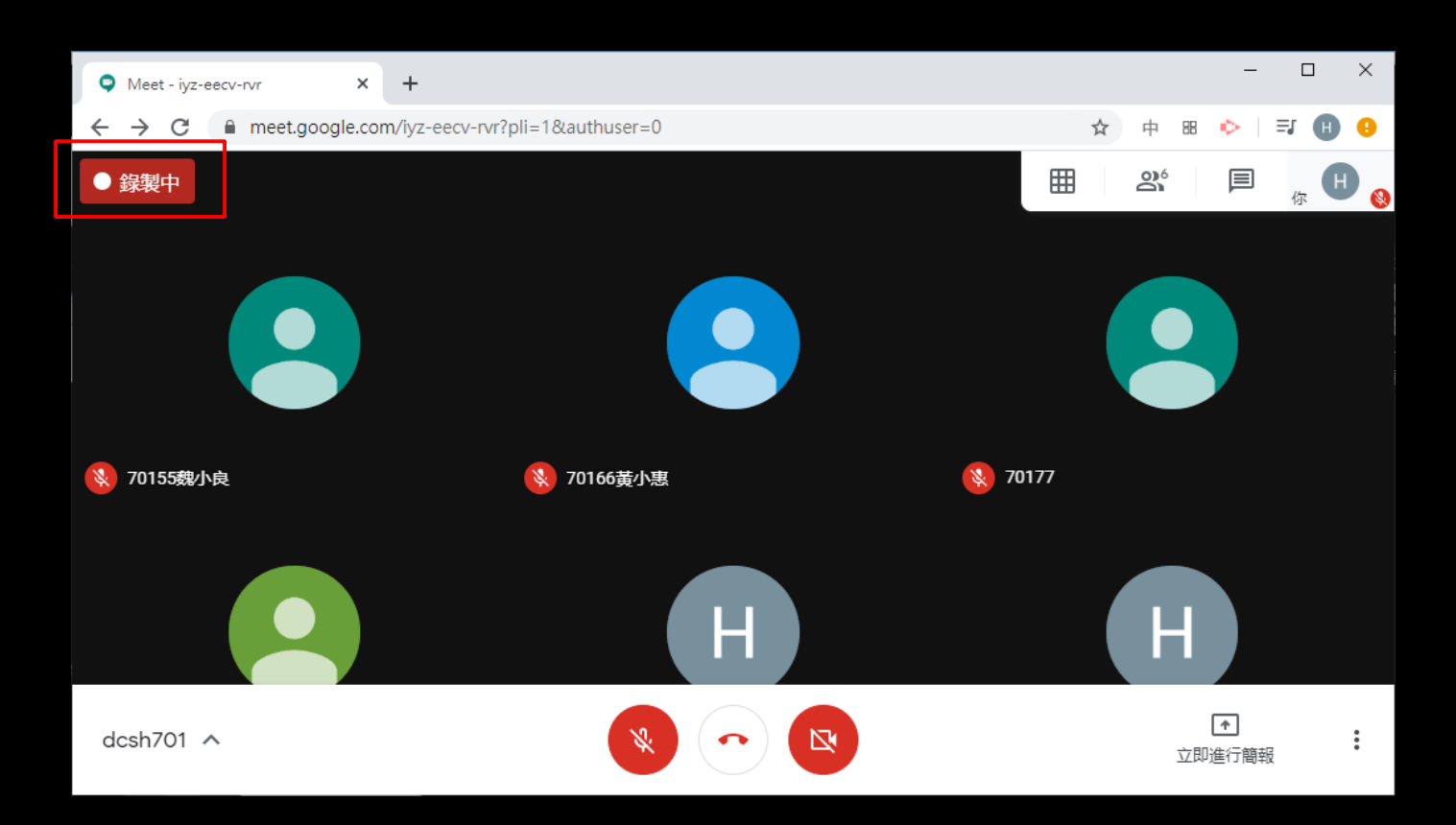

## **會議結束,記得停止錄製**

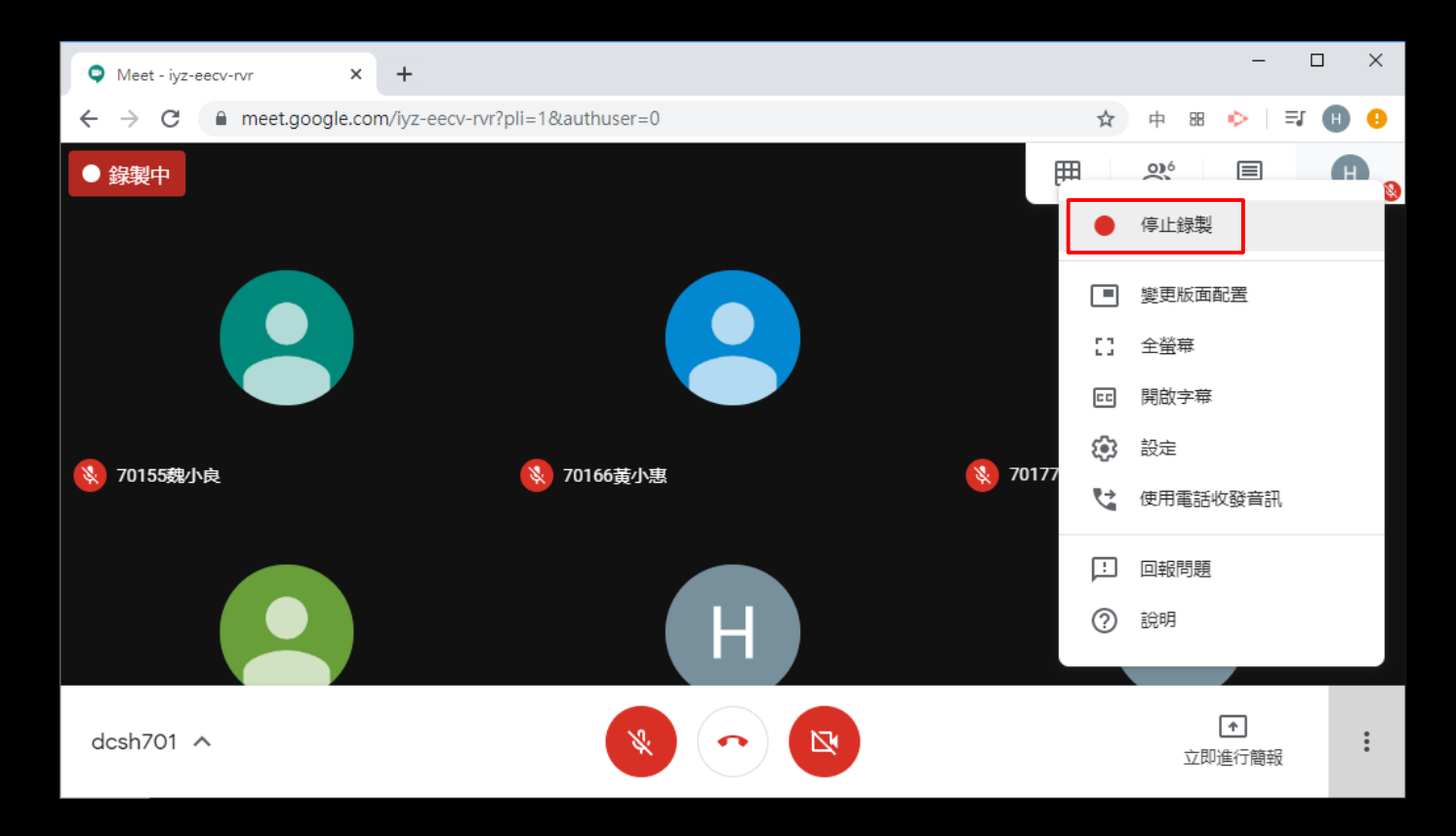

## 停止錄製,並寫入雲端硬條

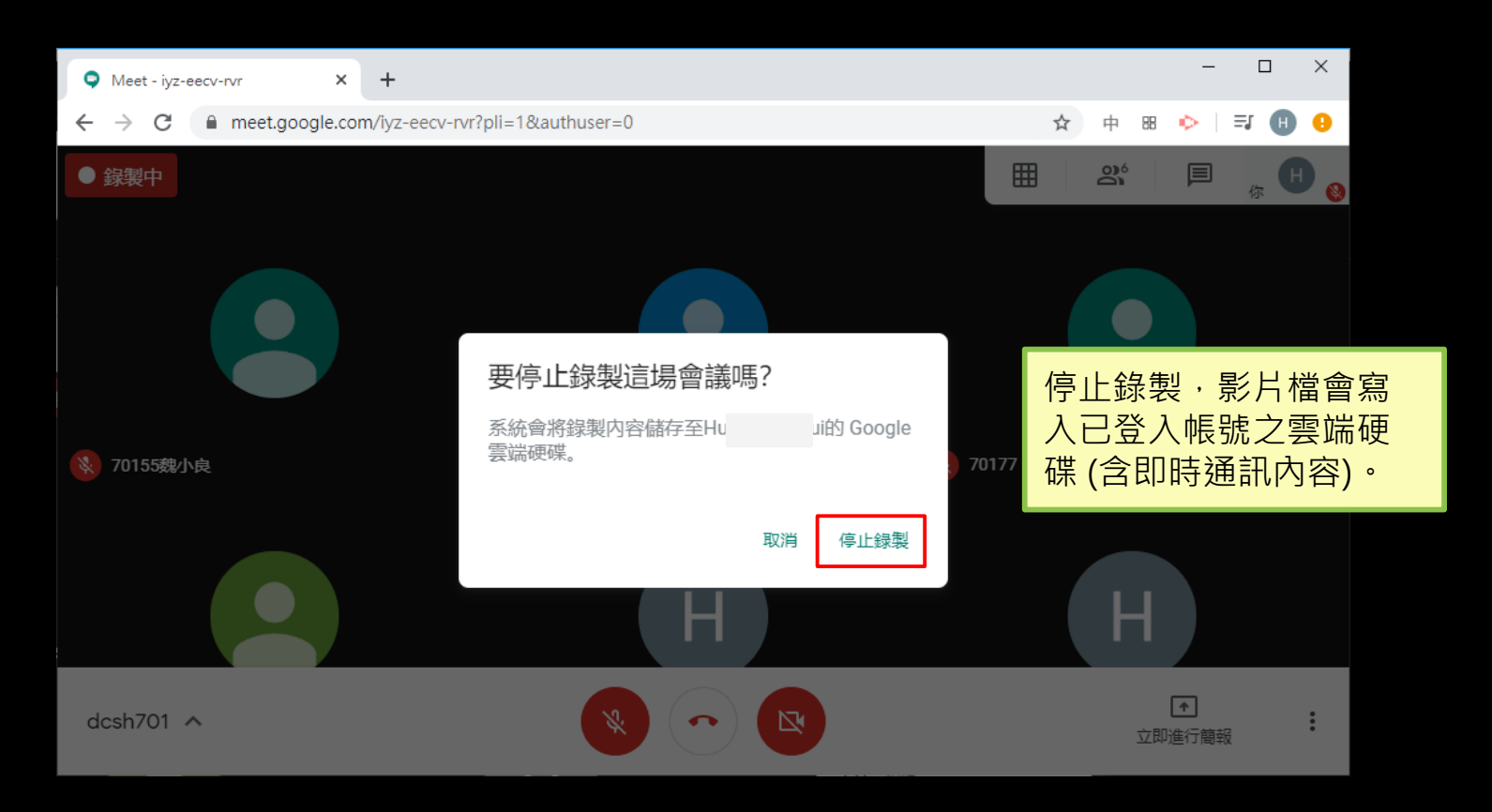

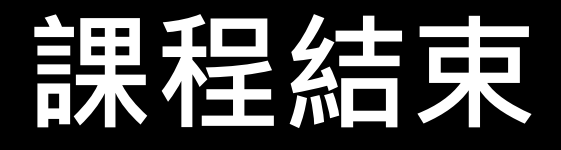

#### **務必<del>告知</del> 豊富生 「誤程結束, 請**  <mark>璃仕 三号 三字 按条 】 】</mark><br>第1: 第2章 三字 作: **逾1分鐘未離線者,視為缺席。 (老師可嚇嚇學生)** 避免學生掛網,不在直播那端乖乖上課。

## **關於「電子白板」**

# **[Google Jamboard](https://jamboard.google.com/)**

- ◆可以讓學生以暱名或是透過G-Suite帳號
	- 「共用」功能,一起使用電子白板。
- ❖例如:教師寫題目,學生寫答案,也可以搜集 學生分組的各組答案。

Œ Hangouts

 $\bullet$ 

廿

Jamboard

- ❖編輯之內容儲存於雲端硬碟,亦可將結果另存
	- PDF。
- ❖可參閱 [網路大師說明](https://isvincent.pixnet.net/blog/post/49339629-%E5%88%A9%E7%94%A8google-jamboard%E9%9B%B2%E7%AB%AF%E6%87%89%E7%94%A8%E7%95%B6%E9%9B%BB%E5%AD%90%E7%99%BD%E6%9D%BF)。

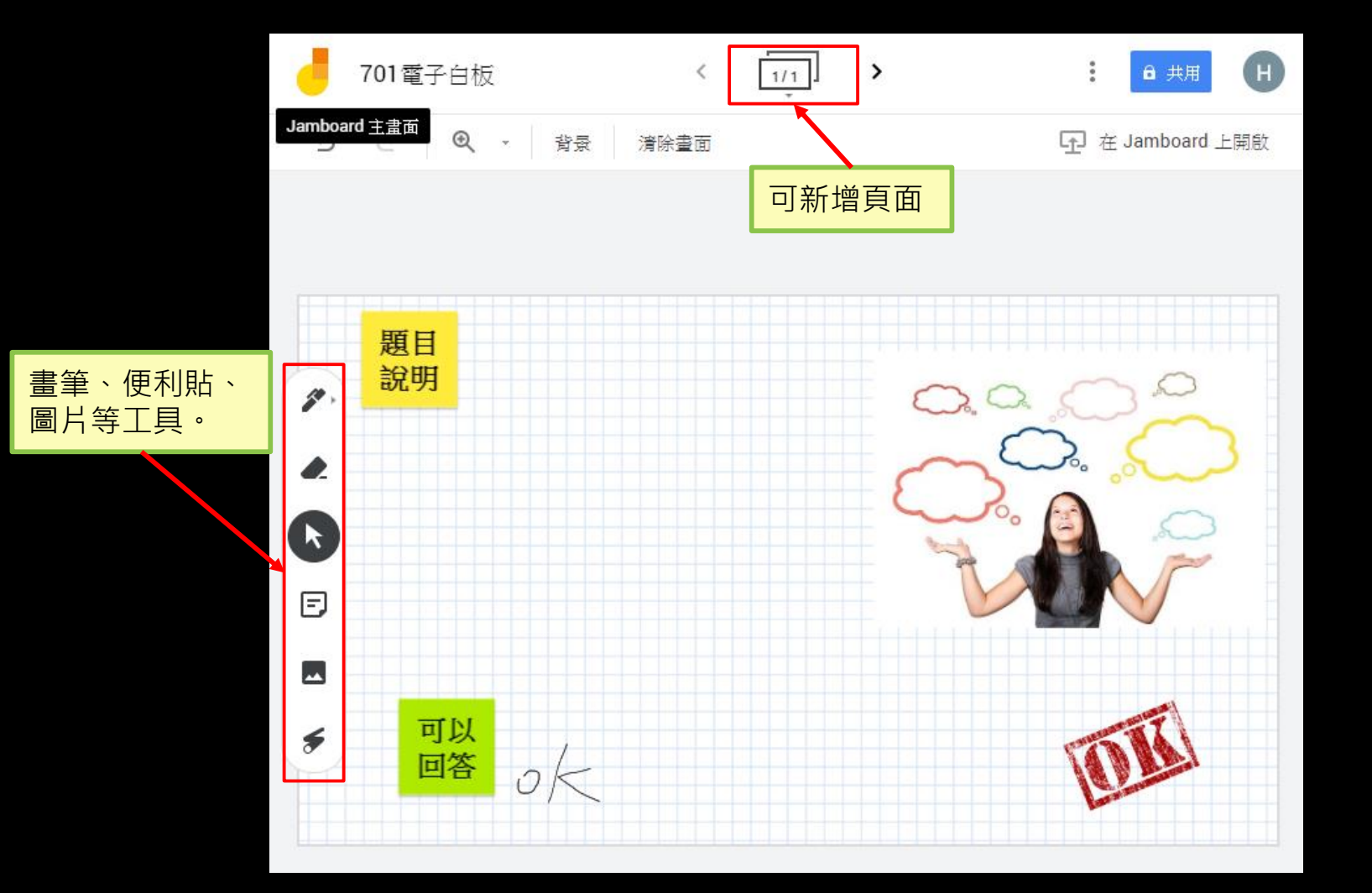

## **關於「點名」**

 $\mathcal{L}^{\text{max}}_{\text{max}}$  and  $\mathcal{L}^{\text{max}}_{\text{max}}$ 

## **新增Meet[視訊會議點名擴充](https://chrome.google.com/webstore/detail/meet-attendance/nenibigflkdikhamlnekfppbganmojlg?hl=zh-TW)[套件](https://chrome.google.com/webstore/detail/meet-attendance/nenibigflkdikhamlnekfppbganmojlg?hl=zh-TW)**

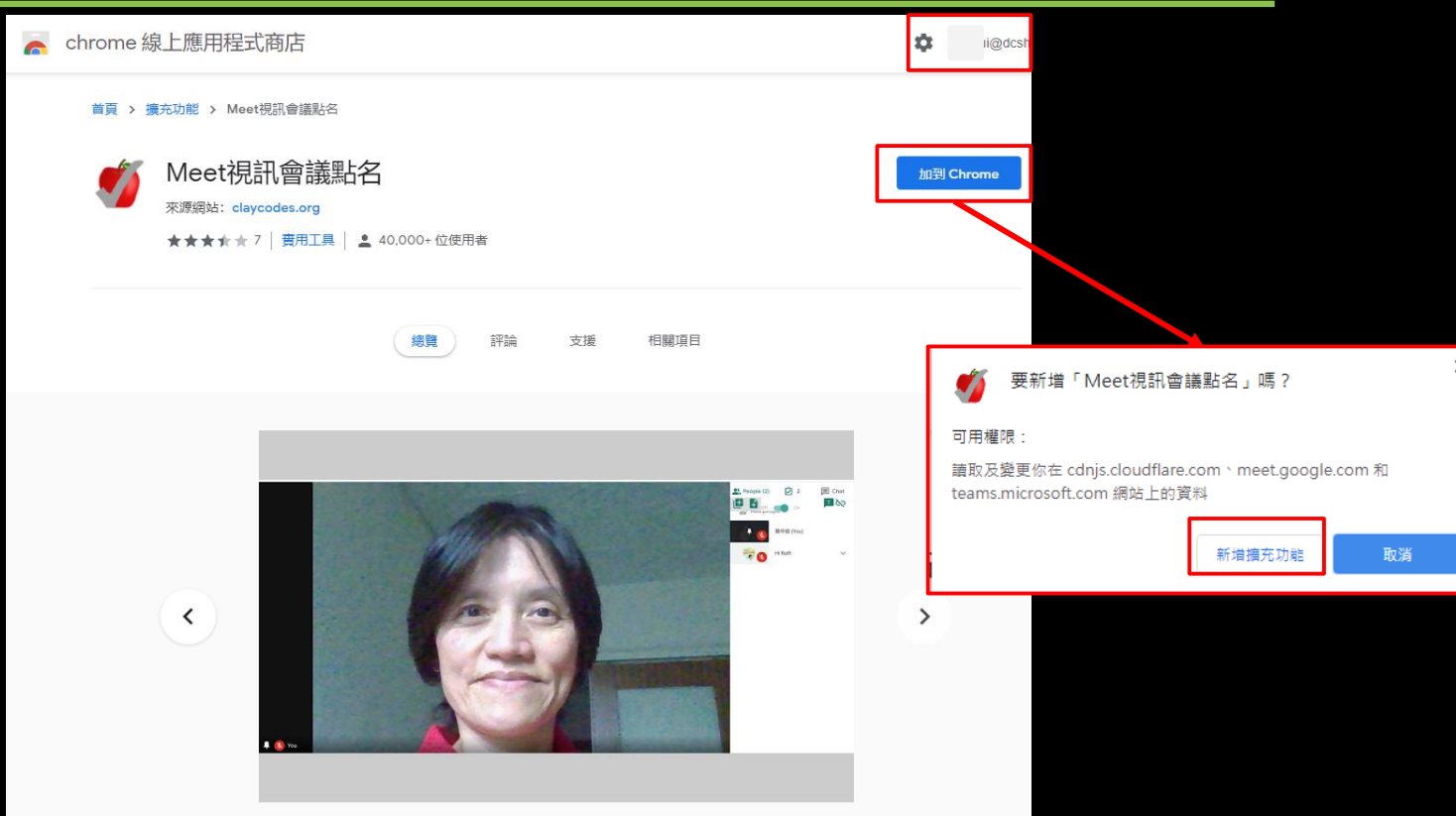

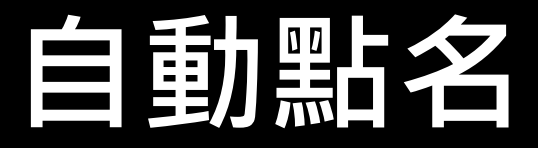

#### 將有參與會議的人點名,結果收集在 Google 試

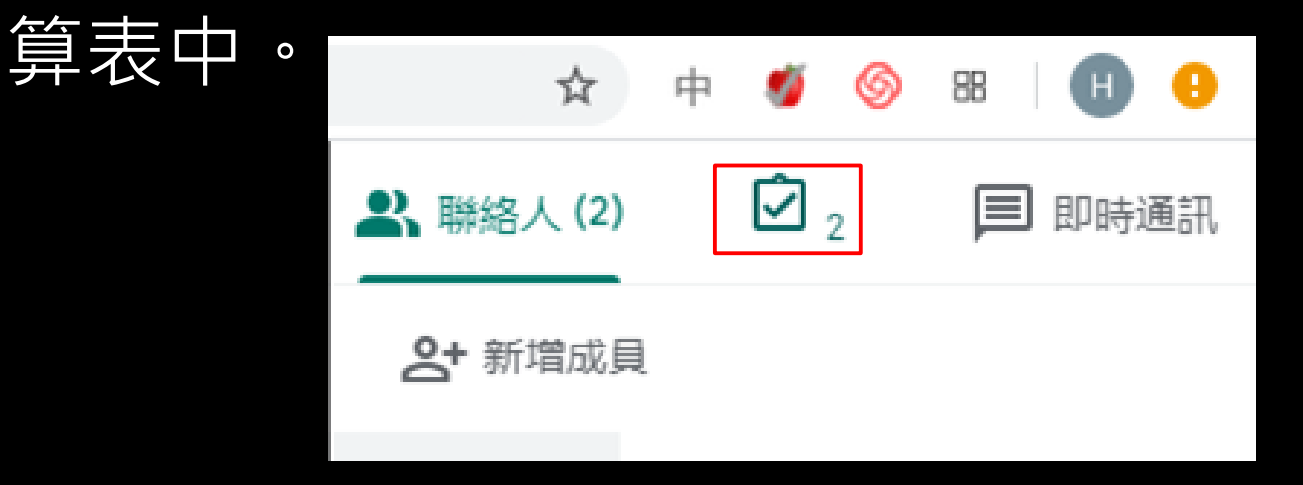

## **同步課程完成 懶人包結束**